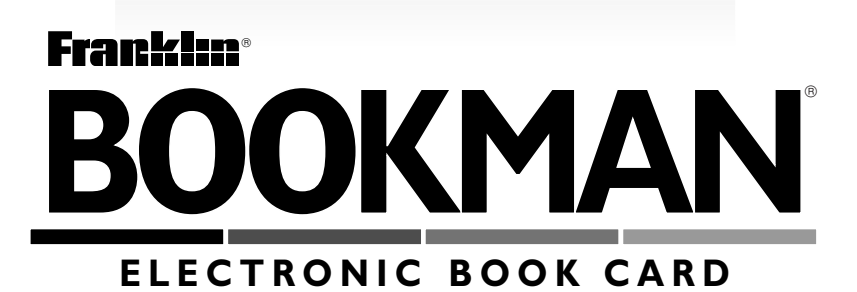

# **Nursing97** ®**Drug Handbook**

# **USER'S GUIDE**

**NDH-2062**

READ THIS LICENSE AGREEMENT BEFORE USING ANY BOOKMAN ELEC-TRONIC BOOK.

YOUR USE OF THE BOOKMAN ELECTRONIC BOOK DEEMS THAT YOU AC-CEPT THE TERMS OF THIS LICENSE. IF YOU DO NOT AGREE WITH THESE TERMS, YOU MAY RETURN THIS PACKAGE WITH PURCHASE RECEIPT TO THE DEALER FROM WHICH YOU PURCHASED THE BOOKMAN ELEC-TRONIC BOOK AND YOUR PURCHASE PRICE WILL BE REFUNDED. BOOK-MAN ELECTRONIC BOOK means the software product, hardware, and documentation found in this package and FRANKLIN means Franklin Electronic Publishers, Inc.

#### LIMITED USE LICENSE

All rights in the BOOKMAN ELECTRONIC BOOK remain the property of FRAN-KLIN. Through your purchase, FRANKLIN grants you a personal and nonexclusive license to use the BOOKMAN ELECTRONIC BOOK on a single FRANKLIN BOOKMAN at a time. You may not make any copies of the BOOKMAN ELEC-TRONIC BOOK or of the preprogrammed data stored therein, whether in electronic or print format. Such copying would be in violation of applicable copyright laws. Further, you may not modify, adapt, disassemble, decompile, translate, create derivative works of, or in any way reverse engineer the BOOKMAN ELEC-TRONIC BOOK. You may not export or reexport, directly or indirectly, the BOOKMAN ELECTRONIC BOOK without compliance with appropriate governmental regulations. The BOOKMAN ELECTRONIC BOOK contains Franklin's confidential and propriety information which you agree to take adequate steps to protect from unauthorized disclosure or use. This license is effective until terminated. This license terminates immediately without notice from FRANK-LIN if you fail to comply with any provision of this license.

# **Contents**

Using the Nursing97 Drug Handbook, you can quickly and conveniently find monographs of hundreds of drugs. You can find drugs by their therapeutic

class, by their names, or by searching for words in their monographs. You can even place bookmarks to quickly find the drugs that you use most often.

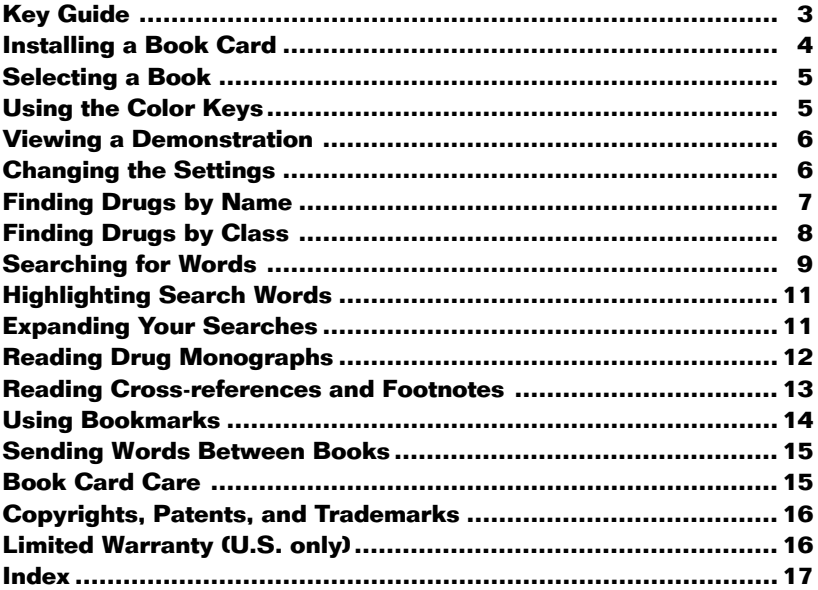

# **Key Guide Key Guide**

#### **Color Keys**

- **MORE (red)** Expands a word search.
- **SPEC (green)** Displays the Outline location of the current text.
- **SEARCH (yellow)** Lets you type one or more search words.
	- **LIST (blue)** Lets you add, find, or remove a bookmark.

#### **Function Keys**

- **BACK** Backs up (e.g., erases letters).
- **CAP** Shifts keys to type capitals and punctuation.
- **CARD** Exits the book you're reading.
- **CLEAR** Displays the Drugs menu and clears your search word(s).
- **ENTER** Selects a menu item, enters your search word(s), or starts the highlight in text.
- **HELP** Displays help messages.
- **MENU** Displays the Class menu.
- **ON/OFF** Turns your BOOKMAN on or off.
- **(SPACE)** Types a space or pages down.
- **?** ✻ At a menu, displays the full title

of the highlighted item. At text, displays the Outline location.

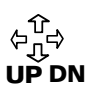

**Direction Keys**

Moves cursor, highlight, or text. Pages up or down.

#### **Key Combinations\***

- $\frac{1}{2}$  + **CARD** Sends a word between books.
- $\widehat{X}$  + **CENTER** At the Drugs menu, goes directly to a monograph. At the text, highlights a superscript footnote, cross-reference, or bookmark.
- $\hat{\mathbb{X}}$  ) + **DN** Goes to the next or previous
- monograph in a subclass or Outline location of a word search match. or **UP**
- ✩ +**Q-P** Type numbers.
- 
- CAP + U In a menu, goes to the last or  $\overline{\text{or} \ \hat{\text{1}} \ \hat{\text{f}}}$  first item. At text, goes to the next or previous heading.
- **CAP** + **?** ✻ Types an asterisk to stand for letters in search words.

\*Hold the first key while pressing the other key.

#### **Quick Keys\***

Note: You can use the Quick Keys only when a drug monograph is on screen.

- **A** Goes to the Action section.
- **C** Goes to the Contraindications section.
- **D** Goes to the Indications & Dosage section.
- **I** Goes to the Interactions section.
- **N** Goes to the Nursing Considerations section.
- **O** Goes to the Onset, Peak, Duration section.
- **P** Goes to the Patient Teaching section.
- **R** Goes to the Adverse Reactions section.
- **S** Goes to the How Supplied section.

#### ➤ **About the Screen Illustrations**

Some screen illustrations in this User's Guide may differ slightly from what you see on screen. This does not mean that your BOOK-MAN is malfunctioning.

**Installing a Book Card**

**Warning:** Never install or remove a book card when your BOOKMAN is turned on. If you do, information that you entered in its built-in book and in any installed book cards will be erased.

- **1. Turn your BOOKMAN off.**
- **2. Turn your BOOKMAN over.**
- **3. Align the book card tabs with the notches in a card slot.**

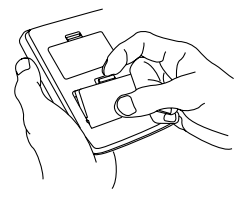

**4. Press the book card until it snaps into place.**

#### ➤ **Removing a Book Card**

**Warning:** When you remove a book card that does not have a built-in battery of its own, information that you entered in that book card will be erased.

If one or more book cards are installed in your BOOKMAN, you can select which book you want to use.

- **1. Turn your BOOKMAN on.**
- **2. Press CARD .**

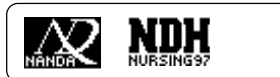

**3. Press**  $\Leftrightarrow$  **or**  $\Leftrightarrow$  **to highlight the book you want to use.**

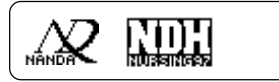

For best results, press the BOOK-MAN keys firmly and slowly.

**4. Press ENTER to select it.**

#### ➤ **Resuming Where You Left Off**

When using the book described in this User's Guide, you can turn off your BOOKMAN at any time. When you turn on your BOOKMAN again, the screen that you last viewed appears.

# **Selecting a Book Using the Color Keys**

The red, green, yellow, and blue keys on your BOOKMAN change their functions according to which book you are using.

When you are using the built-in book, the color keys function as labelled on the BOOKMAN keyboard. When you are using a book card, the color keys function as labelled on that book card.

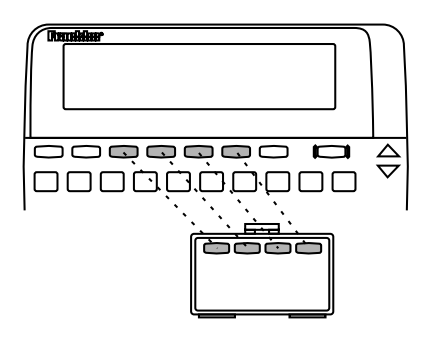

Remember, the color keys for book cards function as labelled on their cards, not as labelled on the BOOK-MAN keyboard.

Before you use this book, you may want to see a brief demonstration.

First be certain that this book card is installed in your BOOKMAN and that you have selected it. To learn how, read "Installing a Book Card" and "Selecting a Book." Then follow these steps.

- **1. Press CLEAR .**
- **2. Use the arrow keys to highlight** *View Demo* **on the Setup menu.**
- **3. Press ENTER to start the demo.**
- **4. To stop the demo, press <b>CLEAR** ).
- ➤ **Help is Always at Hand**

You can view a help message at virtually any screen by pressing **HELP** ). To exit help, press (**BACK**). To read a tutorial about this book, select Tutorial from the Setup menu.

#### ➤ **Follow the Arrows**

The flashing arrows at the right of the screen show which arrow keys you can press to move through menus or view more text.

Using the Setup menu, you can adjust the type size, shutoff time, and screen contrast.

The type size sets how large the characters appear on screen. The shutoff time sets how long your BOOKMAN stays on if you forget to turn it off. The screen contrast sets how light or dark the text on the screen appears.

- **1. Press CLEAR .**
- **2. Use the arrow keys to highlight** *Set Type Size, Set Shutoff***, or** *Set Contrast* **on the Setup menu.**

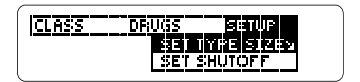

- **3. Press ENTER .**
- **4. Use**  $\hat{\mathbf{T}}$  **or**  $\mathbf{I}$ **, to change the setting.**

Or press **BACK** to leave the setting unchanged.

**5. Press ENTER to select it.**

# **Finding Drugs by Name**

The simplest way to find a generic or brand name drug is to type its name at the Drugs menu.

Note: Selecting any brand name will retrieve comprehensive generic drug information. Some generic drug monographs may cover more than one generic drug and multiple brand names.

- **1. Press CLEAR .**
- **2. Start typing a drug name. For example, type** *aspirin***.**

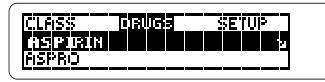

To type a number, hold  $\widehat{A}$  and press a numbered key. To undo a typed letter, press **(BACK)**. You can also use  $J_{\nu}$  or  $\hat{T}$  to scroll.

#### **3. When the drug that you want is highlighted, press ENTER .**

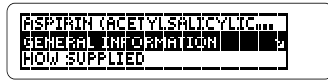

- **4. Highlight a section by scrolling to it or by typing its first few letters. For example, highlight** *Indications and Dosage***.**
- **5. Press ENTER .**

INDICATIONS & DOSAGE<br>Rheumadoid arthridis, os-ZeoarZhrizis, or ozher

**6. Use**  $\bigcup$ **, DN, or**  $\overline{\text{SPACE}}$  to scroll **down.**

Adults: initially, 2.4 to 3.6<br>g P.O. daily in divided doses.<br>Maintenance dosage is 3.6 to

To learn more, see "Reading Drug monographs."

**7. Press CLEAR when finished.**

#### ➤ **Cross-references and Footnotes**

Many drug monographs have crossreferences and footnotes. To learn how to read them, see "Reading Cross-references and Footnotes."

Using the Class menu, you can find drugs by their therapeutic classes and subclasses, such as gastrointestinal tract drugs that are laxatives.

**1. Press MENU to highlight the Class menu.**

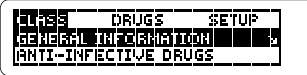

**2. Highlight a class by scrolling to it or by typing its first few letters. For example, highlight** *Gastrointestinal Tract Drugs***.**

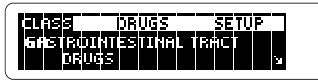

- **3. Press ENTER .**
- **4. Highlight a subclass and then press ENTER to select it. For example, select** *Laxatives***.**

Remember, you can highlight a menu item by scrolling to it or by typing its first few letters.

**5. Select a drug. For example, select** *Mineral Oil***.**

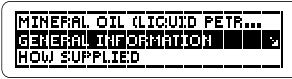

**6. Highlight a section and then press ENTER to select it. For example, select** *Action***.**

> **ACTTOM** A Iubricant laxative that in-<br>creases water retention in

**7.** Use  $\bigcup$ , DN, or  $\overline{Spec}$  **to scroll down.**

To learn more, see "Reading Drug Monographs."

- **8. To back up through the levels of the Class menu, use**  $\overline{(BACK)}$ **.**
- **9. Press CLEAR when finished.**

#### ➤ **About Combination Products**

The first item listed in each subclass is Combination Products. If you select Combination Products and there a no combination products in that subclass, you should press **BACK** to go back to the menu to select another item.

#### ➤ **Viewing the Outline Location**

Whenever you are reading a drug monograph or other part of this book, you can see the location of that text by pressing **SPEC** (the green key) or **? \*** .

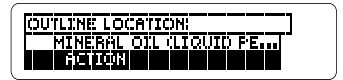

The Outline location is the location of the text on the Class menu.

You can use  $\hat{U}$  or  $I$  to highlight items on the Outline location. To view the full title of a highlighted item, press **? \*** . To go back to the text you were reading, press **BACK** . Or press **ENTER** to go to the text of a highlighted item.

#### ➤ **Using the Appendices**

The appendices are listed at the bottom of the Class menu. To go to the appendices, highlight the Class menu and then hold **CAP** and press **J**.

Another way to find a drug, or any word or phrase occurring in this book, is to enter it at the Search screen. Please note that you cannot search for short, common words such as the and is.

- **1. Press SEARCH (the yellow key).** The Search screen appears.
- **2. Type up to six search words. For example, type** *epilepsy.*

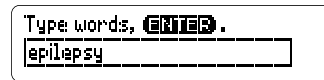

You do not need to type capital letters or punctuation marks. To erase a letter, press **(BACK)**. To move the cursor, press  $\leftarrow$  or  $\leftarrow$ .

**3. Press ENTER to search.**

$$
\begin{bmatrix} \boxed{0.01,10E\_LCEM10W\_T1777} \\ 0 \times RML10UM1E \\ \boxed{0.02440E} \end{bmatrix}
$$

This is the Outline location of the first occurrence, or match, of your search word(s). To see the full title of a highlighted item, press **SPEC** or **? \*** .

#### **4. Press ENTER to see the first match.**

• Use cautiously in patients<br>with a history of legillepsy);<br>in rare cases, seizures have

- **5. Hold** ✩ **and use DN or UP to see the Outline locations of the next or previous matches.**
- **6. Press ENTER to see a match.**
- **7. Press MENU to see the items with matches listed on the Class menu.**

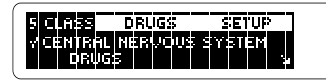

After a word search, only drug classes and subclasses with matches are listed on the Class menu.

#### **8. Select a class and submenu items to view a match.**

Checks mark the menu items with matches.

#### **9. To clear your search, press SEARCH or CLEAR .**

#### ➤ **If You Misspell a Search Word**

If you enter a misspelled search word, a list of corrections appears.

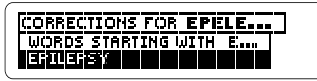

Use  $J<sub>2</sub>$  to highlight a correction and then press (**ENTER**) to search. Or select the top item to search for words starting with the letters you entered.

#### ➤ **Searching for Partial Words**

To find a part of a word, type an asterisk in place of the missing letters. For example, press **SEARCH** (the yellow key) and then enter *epi*\* at the Search screen. (To type an asterisk, hold **CAP** and press **? \*** .)

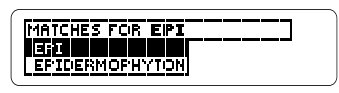

Then highlight a match and press **ENTER** to search for it.

You can also search for a word by highlighting it in drug monograph or other text in this book.

**1. When a monograph or other text is on screen, press ENTER to start the highlight.**

**WIEW** acts on the peripheral<br>Vasculature to produce va-<br>sodilation.

You can turn off the highlight by pressing **(BACK)**.

**2. Use the arrow keys to highlight another word.**

that acts on the peripheral<br>wasculature to produce **医医室**<br>图**应由图图面** 

- **3. Press ENTER to search for it.**
- **4. Press ENTER again to see the first match.**
- **5. Hold** ✩ **and use DN or UP to see the Outline locations of the next or previous matches.**
- **6. Press MENU to view the matches listed on the Class menu.**
- **7. Press CLEAR when finished.**

# **Highlighting Search Words Expanding Your Searches**

After you have entered a word search, you can expand your search to find additional matches.

Note: Some word searches can be expanded up to three times. To learn more, read "Understanding Searches and Expansions" on the next page.

- **1. Press SEARCH.**
- **2. Type a word and press ENTER . For example, enter** *renal.*

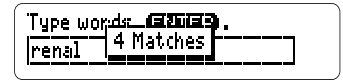

**3. Press MORE (the red key) to expand the search.**

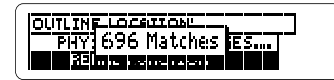

- **4. Hold** ✩ **and use DN or UP to see the Outline locations of the next or previous matches.**
- **5. Press MENU to view the matches listed on the Class menu.**
- **6. Press CLEAR when finished.**

#### ➤ **Understanding Searches and Expansions**

When you search for a word, either by entering it at the Search screen or by highlighting it in text, titles and headings (in bold type) are searched first for exact matches. If no exact matches are found in titles or headings, then the text is searched for exact matches.

If no exact matches are found, then the titles and headings are searched for inexact matches, such as inflections and synonyms. If no inexact matches are found in the titles and headings, then the text is searched for inexact matches.

A word search stops as soon as matches are found at a level described above. Pressing **(MORE)** (the red key) continues the search to the next level and finds additional matches, if any. The number of matches found at a given search level may be less than at the previous level.

*12*

#### Once you have found a drug monograph, there are many ways to read it. Try this example.

- **1. Press CLEAR .**
- **2. Hold** ✩ **and press ENTER to go to the start of the monograph for** *1,25 dihydroxy-cholecalciferol***.**

calcitriol<br>(1,25-dihydroxycholecalciferol)

**3. Use the Quick keys to move to sections of the monograph:**

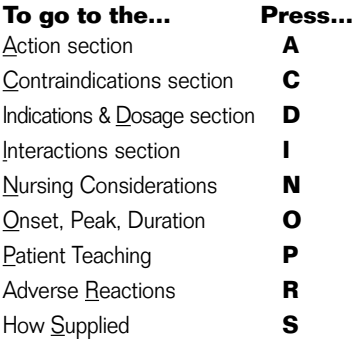

#### **4. Use these keys to read the monograph:**

**To... Press...**

scroll line by line  $\bigoplus$  or  $\hat{\mathbb{T}}$ <br>scroll page by page  $\bigoplus$  ON or LIP scroll page by page page down **(SPACE)** 

ao to the next or  $\overline{CP}$  +  $\overline{Q}$  or  $\hat{T}$ previous heading

#### **5. To go to the next or previous drug monograph in a subclass, hold** ✩ **and press DN or UP.**

Note: Using  $\textcircled{x}$  plus DN or UP lets you go to drug monographs only within a subclass. At the first and last drug in a subclass, "No more" appears.

- **6. To see the Outline location of the section of the current monograph, press SPEC or ? \* .**
- **7. Press (BACK)** to go back to the **monograph.**
- **8. Press CLEAR when finished.**

### **Reading Cross-references and Footnotes**

Throughout this book, cross-references and footnotes appear. Cross-refer-ences are indicated by **EREE** icons. Footnotes are indicated by superscript abbreviations such as <sup>CND</sup> (for *Canada*). AUS (for *Australia*), and <sup>ALRT</sup> (for *Alert*).

**1. When you see a <b>EREE** or a **superscript abbreviation on screen, hold** ✩ **and press ENTER to highlight it.**

### **GENERAL INFORMATION Hist** Of Generics

Note: To highlight a subsequent cross-reference icon or footnote abbreviation, use the arrow keys.

**2. Press ENTER .**

ALBI: Alent. This section may<br>cover multiple drugs.

- **3. Press**  $\overline{(BACK)}$  **to go back to the highlight.**
- **4. Press BACK again to turn off the highlight.**

#### **Adding a Bookmark**

You can add up to ten bookmarks to the text of this book to quickly find the drug monographs that you most often use.

**1. When a monograph or other part of the text is on screen, press LIST (the blue key).**

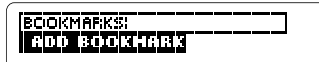

**2. Press ENTER to select** *Add Bookmark***.**

Notice that a bookmark (**REMI**) has been added to the text.

### **Finding a Bookmark**

Once you have added bookmarks to this book, you can easily find them.

- **1. Press LIST (blue).**
- **2. Use**  $\oplus$  **to highlight a bookmark.**

Your bookmarks are listed by recency.

**3. Press ENTER to go to the bookmarked text.**

#### **Removing a Bookmark**

**1. Find a bookmark icon (
<b>EKMI**) in **the text of this book.**

To learn how, read "Finding a Bookmark."

- **2. Press LIST (blue).**
- **3. To see the full title of the bookmark to be removed, press**  $(7)$ .
- **4. Press ENTER to select** *Remove Bookmark.* **Or press (BACK) to exit without removing the bookmark.**

#### ➤ **Removing All Your Bookmarks**

You can remove all your bookmarks at one time by resetting your BOOK-MAN. To reset your BOOKMAN, hold **(CLEAR)** and press **(ON/OFF)**.

**Warning:** Resetting your BOOK-MAN may erase information that you have entered in the built-in book as well as in other installed book cards. Read "Resetting Your BOOKMAN" in the User's Guide that came with your BOOKMAN.

## **Sending Words Between Books Book Card Care**

This book can transfer words between certain other BOOKMAN books.

To send or receive words between books, you must install the book card in your BOOKMAN. In addition, the installed book card(s) and/or its built-in book must be able to send or receive words. To learn if a book can send or receive words, read its User's Guide.

#### **1. Highlight a word in this book.**

To highlight a word in the text, press **ENTER** and then press the arrow keys. (Read "Highlighting Search Words.")

- **2. Hold** ✩ **and press CARD .**
- **3. Highlight the symbol of another book.**
- **4. Press ENTER .**

The word that you highlighted appears in the other book.

**5. If needed, press ENTER to look up the word in the other book.**

**• Do not touch the metal contacts on the book cards.**

**Caution:** Touching these electrical contacts with statically charged objects, including your fingers, could erase information entered in a book card or built-in book.

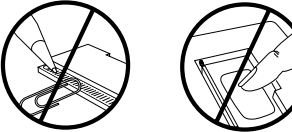

**• Do not put excessive pressure on the book cards.**

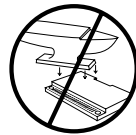

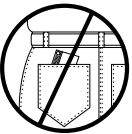

**• Do not expose the book cards to heat, cold, or liquids.**

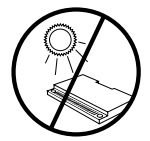

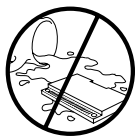

#### **Nursing97 Drug Handbook BOOKMAN Model NDH-2062**

Size:  $5.9 \times 4.2 \times 0.6$  cm

© 1996 Franklin Flectronic Publisher, Inc. Burlington, NJ 08016-4907 U.S. All rights reserved.

© 1996 by Springhouse Corporation.

Nursing97 is a registered trademark of Springhouse Corporation.

**FCC Notice:** Complies with the limits for a Class B computing device pursuant to Subpart B of part 15 of FCC Rules. Operation is subject to the following two conditions: (1) This device may not cause harmful interference; and (2) This device must accept any interference received, including interference that may cause undesired operation.

U.S. Patents 4,490,811; 4,830,618; 5,113,340; 5,218,536; 5,229,936; 5,396,606. German Pats. M9409743.7; M9409744.5. Euro. Patent 0136 379. Patents Pending. ISBN 1-56712-341-4

This unit may change operating modes due to electrostatic discharge. Normal operation of this unit can be re-established by pressing the reset key, **ON/OFF**, or by removing/replacing batteries.

FRANKLIN warrants to you that the BOOKMAN PRODUCT will be free from defects in materials and workmanship for one year from purchase. In the case of such a defect in your BOOKMAN PRODUCT, FRANKLIN will repair or replace it without charge on return, with purchase receipt, to the dealer from which you made your purchase or Franklin Electronic Publishers, Inc., One Franklin Plaza, Burlington, New Jersey 08016-4907, within one year of purchase. Alternatively, FRANKLIN may, at its option, refund your purchase price.

Data contained in the BOOKMAN PRODUCT may be provided under license to FRANKLIN. FRANKLIN makes no warranty with respect to the accuracy of data in the BOOKMAN PRODUCT. No warranty is made that the BOOKMAN PRODUCT will run uninterrupted or error free. You assume all risk of any damage or loss from your use of the BOOKMAN PRODUCT.

This warranty does not apply if, in the sole discretion of FRANKLIN, the BOOKMAN PRODUCT has been tampered with, damaged by accident, abused, misused, or misapplication, or as a result of service or modification by any party, including any dealer, other than FRANKLIN. This warranty applies only to products manufactured by or for FRANKLIN. Batteries, corrosion, or battery contacts and any damage caused by batteries are not covered by this warranty. NO FRANKLIN DEALER, AGENT, OR EMPLOYEE IS AUTHORIZED TO MAKE ANY ADDITIONAL WARRANTY IN THIS REGARD OR TO MAKE ANY MODIFICATION OR EXTENSION OF THIS EXPRESS WARRANTY.

THE FOREGOING WARRANTY IS EXCLUSIVE AND IS IN LIEU OF ALL OTHER EXPRESS OR IMPLIED WARRANTIES, WRITTEN OR ORAL, INCLUDING, BUT NOT LIMITED TO, WARRANTIES MERCHANTABILITY OR FITNESS FOR A PARTICULAR PURPOSE. YOUR SOLE AND EXCLUSIVE REMEDY SHALL BE FRANKLIN'S OBLIGATION TO REPLACE OR REFUND AS SET FORTH ABOVE IN THIS WARRANTY. Some States do not allow the exclusion of implied warranties, or limitations on how long a warranty lasts. This warranty gives you specific rights; you may also have additional rights which vary from State to State. This warranty shall not be applicable to the extent that enforcement of any provision may be prohibited by applicable law.

FRANKLIN SHALL IN NO EVENT BE LIABLE TO YOU OR TO ANY OTHER PERSON FOR ANY SPECIAL, INCIDENTAL, OR CONSEQUENTIAL DAMAGES, OR ANY OTHER INDIRECT LOSS OR DAMAGE, ARISING OUT OF YOUR PURCHASE, THE MANUFACTURE OR SALE OF THE BOOKMAN PRODUCT, THIS LICENSE, OR ANY OBLIGATION RESULTING THEREFROM OR THE USE OR PERFORMANCE OF THE BOOKMAN PRODUCT UNDER ANY LEGAL THEORY, WHETHER BREACH OF CONTRACT, TORT, STRICT LIABILITY OR ANY OTHER CAUSE OF ACTION OR PROCEEDING, WHICH DAMAGES SHALL INCLUDE, BUT NOT BE LIMITED TO, LOST PROFITS, DAMAGES TO PROPERTY, OR PERSONAL INJURY (BUT ONLY TO THE EXTENT PERMITTED BY LAW). FRANKLIN'S ENTIRE LIABILITY FOR ANY CLAIM OR LOSS, DAMAGE OR EXPENSE FROM ANY SUCH CAUSE SHALL IN NO EVENT EXCEED THE PRICE PAID FOR THE BOOKMAN PRODUCT. THIS CLAUSE SHALL SURVIVE FAILURE OF AN EXCLUSIVE REMEDY. This license and warranty is governed by the laws of the United States and the State of New Jersey.

#### **Index**

**?\* key 9 Adding bookmarks 14 ALRT (Alert) 13 Appendices 9 Arrow keys 6 Asterisk (for finding words) 10 AUS (Australia) 13 Automatic shutoff 6 BKM. See Bookmarks Book cards** installing 4 removing 4 **Bookmarks** adding 14 deleting all 14 deleting individually 14 finding 14 **Capital letters, typing 9 Changing** screen contrast 6 shutoff time 6 type size 6 **Class menu 8 CND (Canada) 13 Color keys 3** key quide 3 understanding 3, 5 using 3, 5 **Combination products 8**

**Contrast, changing 6 Copyrights 16 Correcting misspellings 10 Cross-references (XREF) 13 Cursor, moving 9 Deleting bookmarks 14 Demonstration 6 Direction keys 3 Drug profiles** finding by class 8 by name 7 reading 12 scrolling in 13 sections of 12 subclasses 8, 13 viewing Outline location of 13 **Drugs menu 7 Electrostatic warning 16 Erasing typed letters 9 FCC notice 16 Finding** appendices 9 bookmarks 14 drug profiles by class 8 by name 7 Outline location of text 9 partial words 10

#### **Index**

**Footnotes 13 Function keys 3 Help messages 6 Highlighting menu items 6 Key combinations 3 Limited Warranty 16 Misspellings, correcting 10 Outline location** of any text 9 of drug profiles 13 of word search matches 9-10 **Partial words in searches 10 Patents 16 Punctuation, typing 9 Quick keys 4, 12 Reading** cross-references 13 footnotes 13 **Resume feature 5 Screen contrast, changing 6 Search screen 11 Searches** correcting misspellings 10 entering words 9 expanding 11 for partial words 10 for words in other books 15

highlighting words in text 11 understanding 12 **Setup menu 6 Shutoff time, changing 6 Spelling correction 10 STAR+CARD 15 Superscript abbreviations. See Footnotes Trademarks 16 Type size, changing 6 Typing** asterisks 10 at menus 7, 8 capital letters 9 numbers 7 **Viewing** appendices 9 cross-references 13 demonstration 6 help messages 6 highlighted menu item titles 9 Outline location of text 9 Outline location of word search matches 9-10 word search matches 10, 11 **Warranty (U.S. only) 16**

FRB-28070-00 P/N 7201163 **Rev. A** 

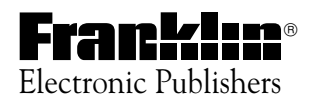